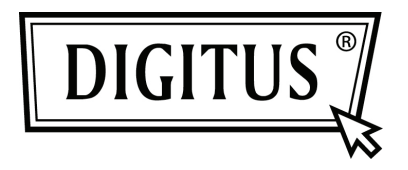

# **PCI ПОСЛЕДОВАТЕЛЬНАЯ ИНТЕРФЕЙС КАРТА**

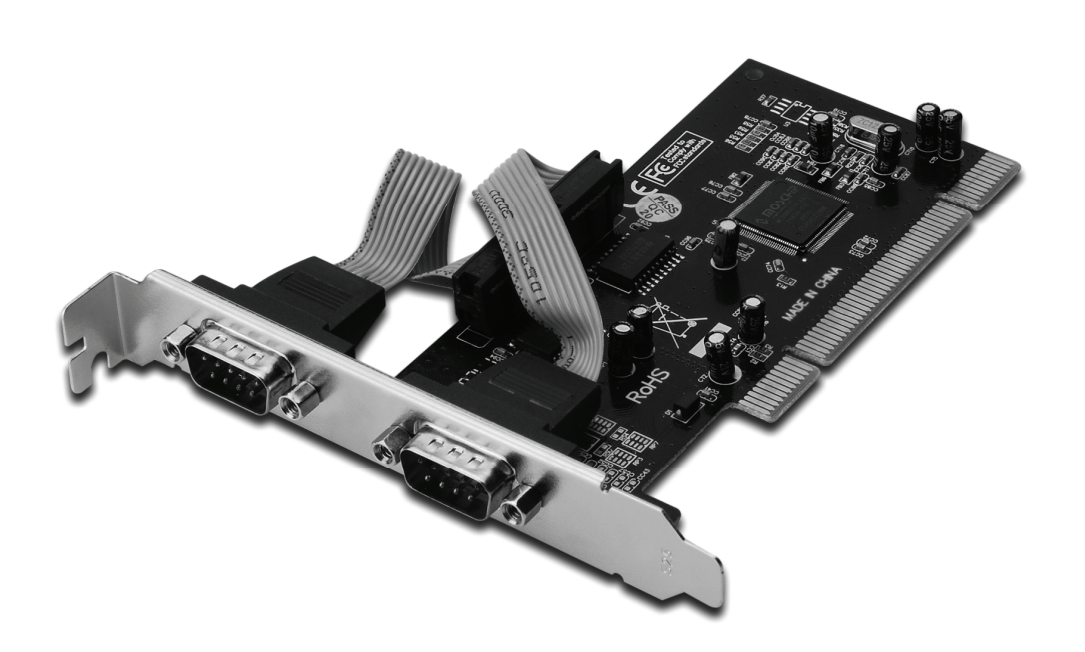

**Руководство пользователя DS-33003** 

#### Свойства и преимущества

- Совместима с PCI локальной шиной, Revision 2.3
- Поддерживает 2 х UART последовательных порта
- Подключи и пользуйся
- Автоматически выбирает IRQ и I/O адрес
- Встроенный 16C450/550 совместимый UART
- На чипе 256 байтовый FIFO в передаче и приеме каждого последовательного порта
- Скорость последовательной передачи данных до 115200бит/с
- Шина РСІ 32-бит
- 2 х DB9 штыревых последовательных разъема

#### Системные требования

- Windows<sup>®</sup> 2000, XP/2003, Vista, Windows 7
- Доступный РСІ слот

## **Упаковка**

- 1 х 2-портовая последовательная РСІ карта
- 1 х Драйвер СD
- 1 х Руководство пользователя

## Аппаратная установка

- 1. Выключите питание вашего компьютера.
- 2. Отключите кабель питания от сети и снимите крышку компьютера.
- 3. Снимите слотовый кронштейн с доступного PCI слота.
- 4. Для установки карты аккуратно соедините шиновый разъем карты с выбранным PCI слотом материнской платы. Плотно установите плату.
- 5. Завинтите винт карты в плату.
- 6. Установите крышку компьютера и подключите его к сети питания.

## *Установка драйвера Для Windows® 2000/XP/Server 2003*

- 1. Не вставляйте PCI карту в PCI слот.
- 2. На рабочем столе Windows нажмите **Start**, затем **Run**.
- 3. Выберите **CD ROM:\SERIAL&PARALLEL\MCS9865 \MCS9865\_XP\setup.exe**
- 4. Нажмите "**Install**" для установки драйверов.
- 5. Нажмите **"Exit**" для окончания установки драйвера.
- 6. Выключите ПК.
- 7. Вставьте PCI карту в PCI слот и включите питание системы.
- 8. После запуска системы Windows автоматически начнет установку программы драйвера.

## *Для Windows® XP-x64/Server 2003-x64*

- 1. Не вставляйте PCI карту в PCI слот.
- 2. Выберите **CD ROM:\ SERIAL&PARALLEL\ MCS9865 \MCS9865\_XP64\setup.exe**
- 3. Нажмите "**Install**" для установки драйверов.
- 4. Нажмите **"Exit"** для окончания установки драйвера.
- 5. Выключите ПК.
- 6. Установите PCI карту в PCI слот и включите питание системы.
- 7. После запуска системы Windows автоматически начнет установку программы драйвера.

# *Для Windows® Vista*

- 1. Не вставляйте PCI карту в PCI слот.
- 2. Выберите **CD ROM:\ SERIAL&PARALLEL\MCS9865 \MCS9865\_Vista\setup.exe**
- 3. Нажмите **"Install"** для установки драйверов.
- 4. Нажмите **"Exit"** для окончания установки драйвера.
- 5. Выключите ПК.
- 6. Установите PCI карту в PCI слот и включите питание системы.
- 7. После запуска системы Windows автоматически начнет установку программы драйвера.

## *Для Windows® Vista-x64*

- 1. Не вставляйте PCI карту в PCI слот.
- 2. Выберите **CD ROM:\ SERIAL&PARALLEL\MCS9865 \MCS9865\_Vista64\setup.exe**
- 3. Нажмите **"Install"** для установки драйверов.
- 4. Нажмите **"Exit"** для окончания установки драйвера.
- 5. Выключите ПК.
- 6. Установите PCI карту в PCI слот и включите питание системы.
- 7. После запуска системы Windows автоматически начнет установку программы драйвера.

# *Для Windows® 7 32бит*

- 1. Не вставляйте PCI карту в PCI слот.
- 2. Выберите **CD ROM:\ SERIAL&PARALLEL\MCS9865 \MCS9865\Win 7\32bit\setup.exe**
- 3. Нажмите **"Install"** для установки драйверов.
- 4. Нажмите **"Exit"** для окончания установки драйвера.
- 5. Выключите ПК.
- 6. Установите PCI карту в PCI слот и включите питание системы.
- 7. После запуска системы Windows автоматически начнет установку программы драйвера.

## *Для Windows® 7 64бит*

- 1. Не вставляйте PCI карту в PCI слот.
- 2. Выберите **CD ROM:\ SERIAL&PARALLEL\MCS9865 \MCS9865\Win 7\64bit\setup.exe**
- 3. Нажмите **"Install"** для установки драйверов.
- 4. Нажмите "Exit" для окончания установки драйвера.
- 5. Выключите ПК.
- 6. Установите PCI карту в PCI слот и включите питание системы.
- 7. После запуска системы Windows автоматически начнет установку программы драйвера.

## *Проверка установки драйвера Windows®*

Нажмите на **Менеджер устройства** в Свойствах системы, что вы найдете в Windows контрольной панели. Вы увидите два **High-Speed PCI Serial Port …** установленных под **Ports (COM & LPT)**.